# TECHNOEditor **Teacher Guide**

Lessons for Elementary School Students

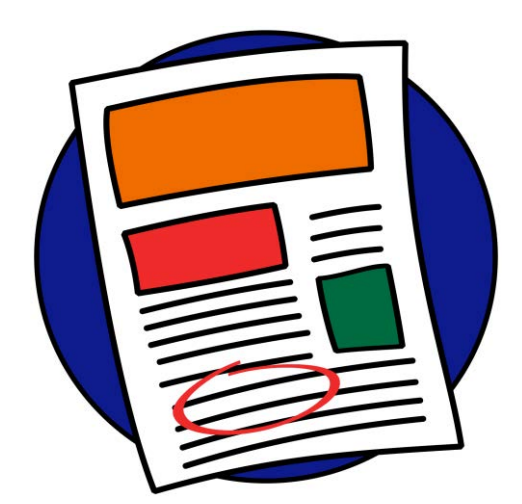

**Technology Project** using

## **Google Docs**

Edit a collection of stories for children.

In this project, students assume the role of an editor. They improve the quality of a document to prepare it for publication. Using Google Docs, they learn essential word processing skills that allow them to edit a collection of tales written for children. An exploration of text, graphic, and page layout formatting techniques allow them to revise stories, comics, and poetry.

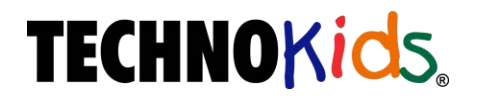

Copyright © 1993 – 2023 TechnoKids Inc. All Rights Reserved

### Contents

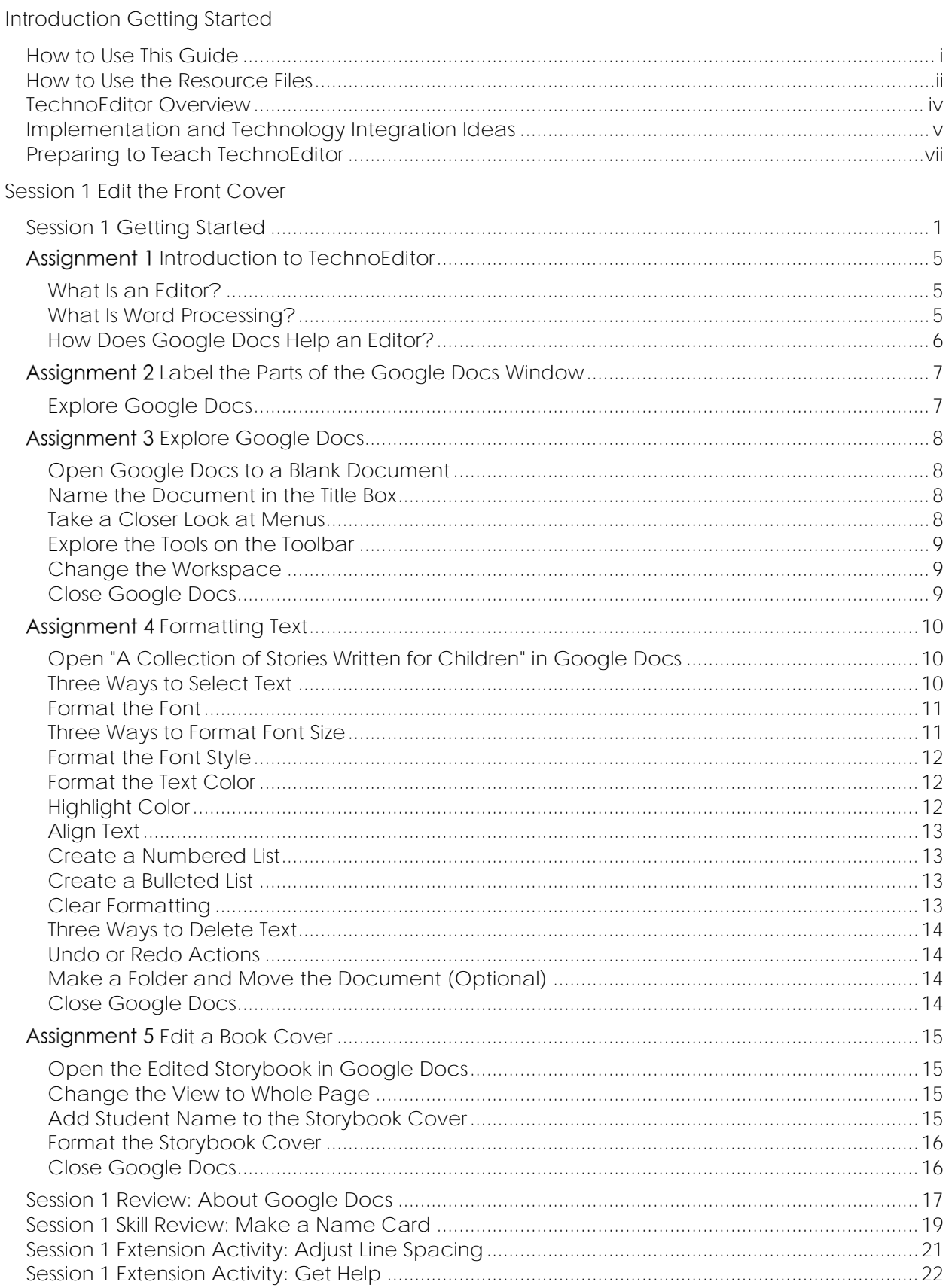

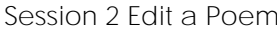

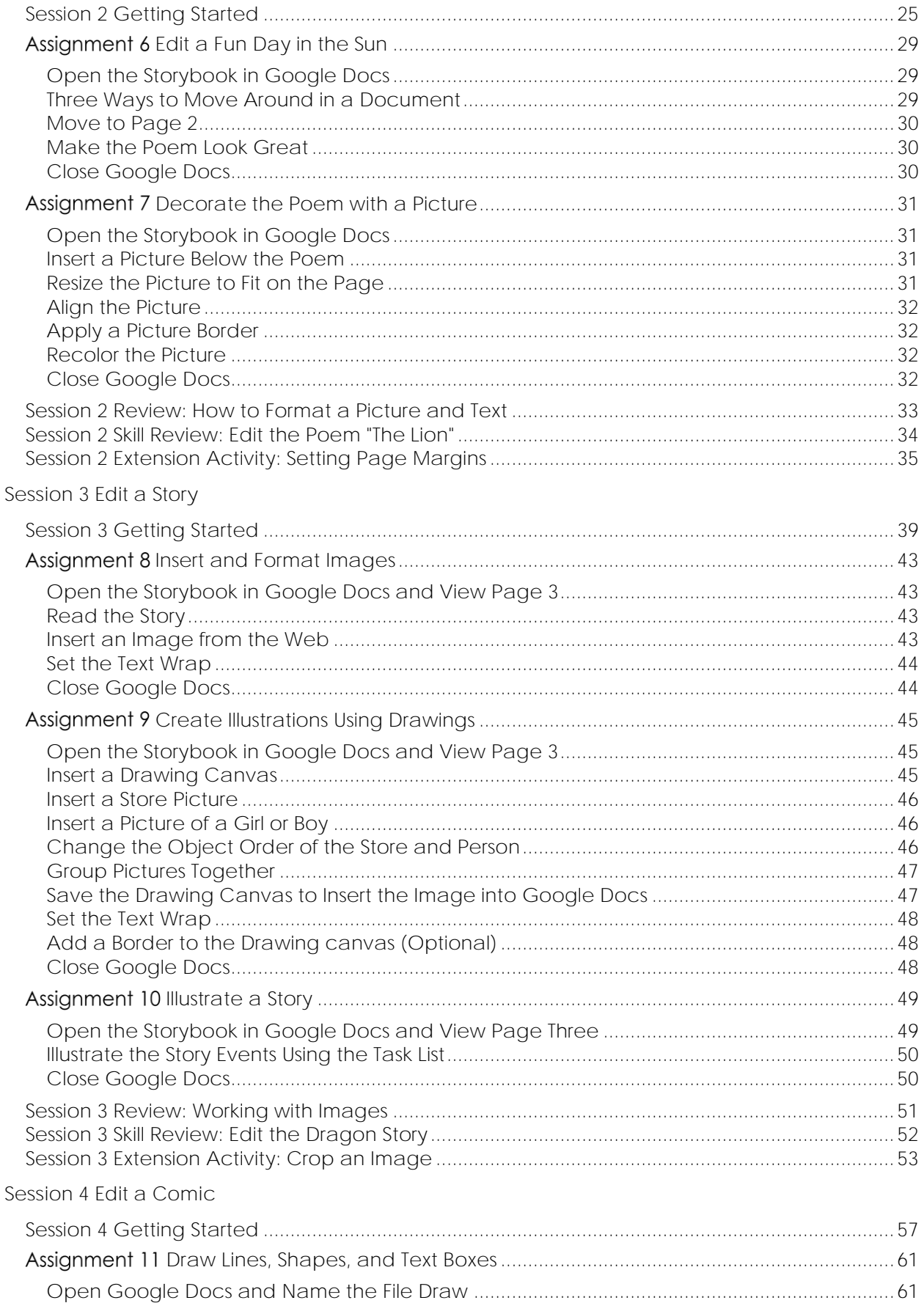

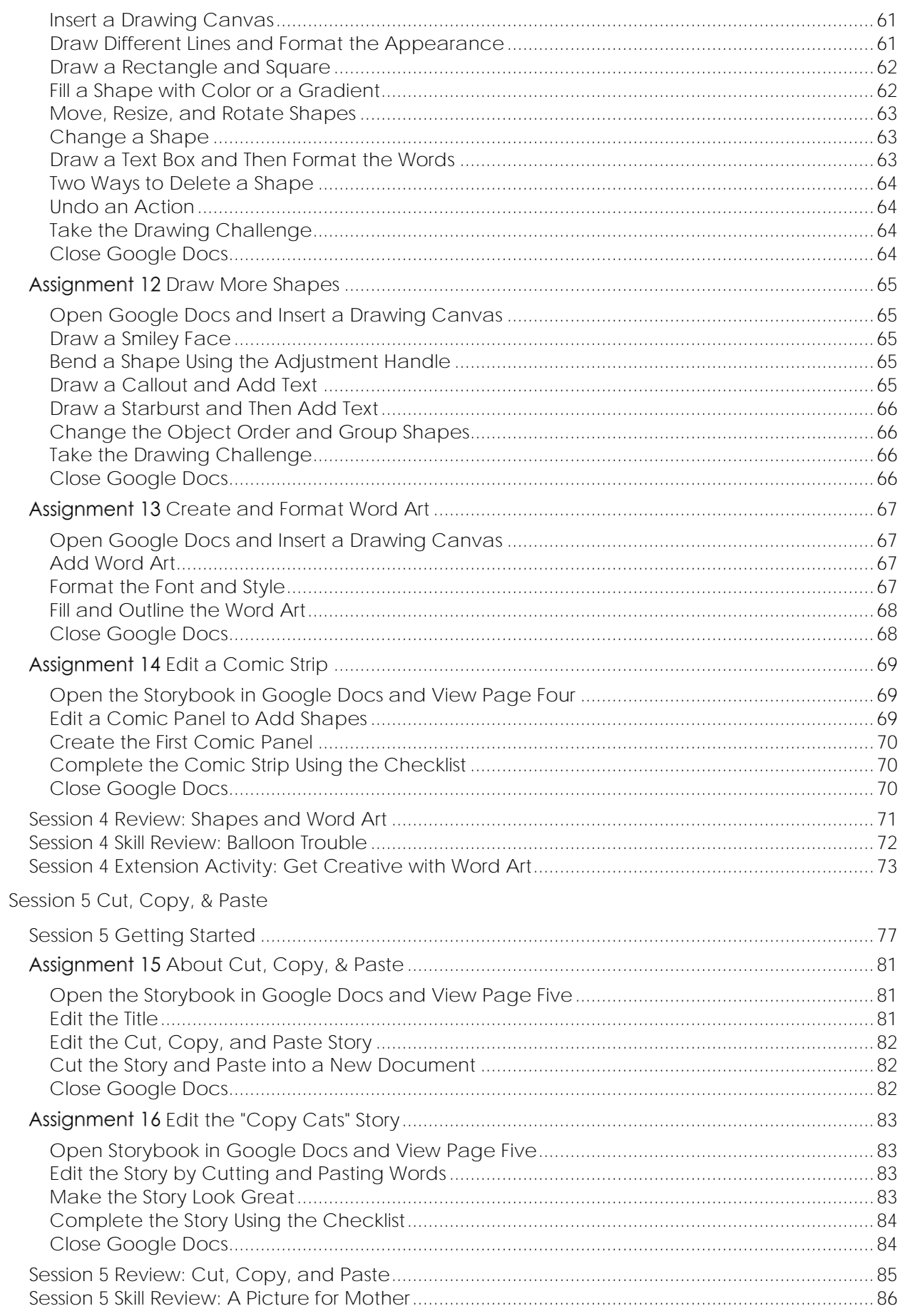

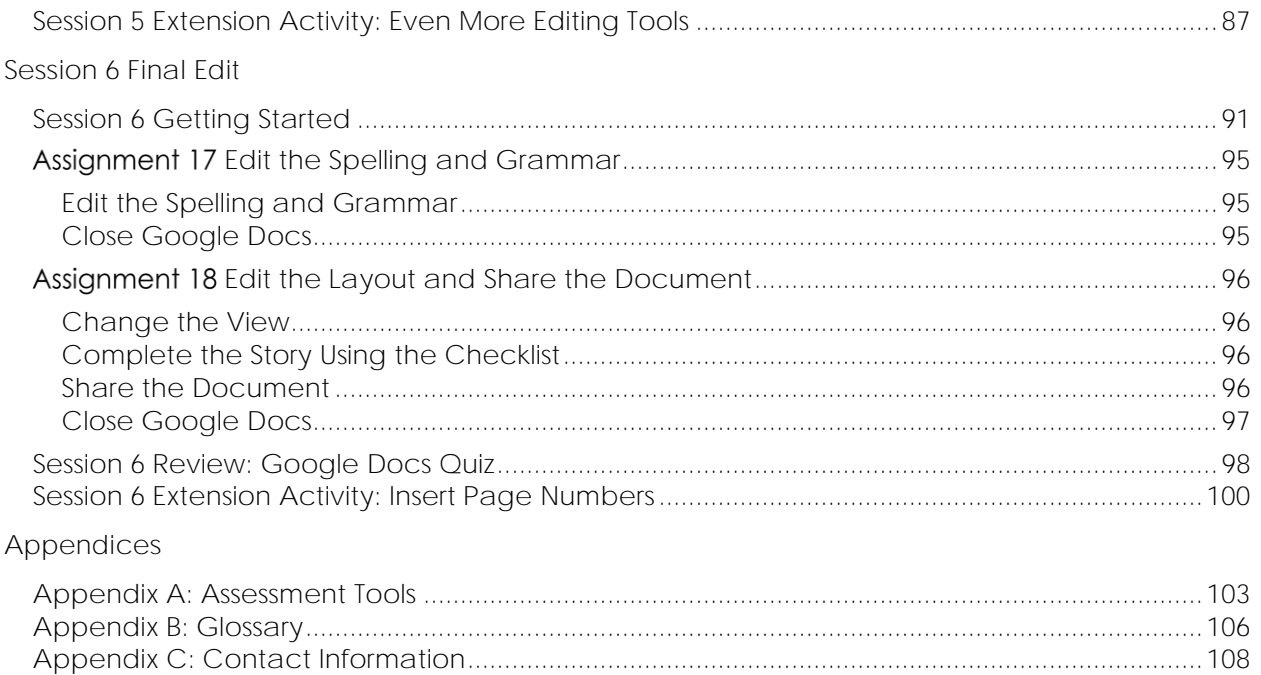

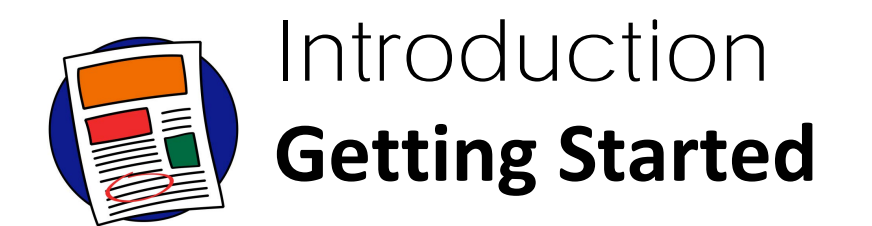

Follow the instructions in this section to prepare materials necessary to implement this project.

How to Use this Guide How to Use the Resource Files TechnoEditor Overview Implementation and Technology Integration Ideas Preparing to Teach TechnoEditor

### **TechnoEditor Overview**

### **Introduction to TechnoEditor**

In this project, students assume the role of an editor. They improve the quality of a document to prepare it for publication. Using Google Docs, they learn essential word processing skills that allow them to edit a collection of tales written for children. An exploration of text, graphic, and page layout formatting techniques allow them to revise stories, comics, and poetry.

Students complete the following tasks:

- ➢ In session 1, students are introduced to Google Docs. They learn how to perform basic word processing tasks such as how to select, format, and delete text. They apply this knowledge to edit the front cover of the book, "A Collection of Stories Written for Children".
- ➢ In session 2, students continue to edit the book, "A Collection of Stories Written for Children". As an editor, students apply their knowledge of formatting to make the descriptive words in the poem, "A Fun Day in the Sun", look like their meaning. Afterwards, students learn how to insert a picture and format the appearance to make the poem look spectacular.
- ➢ In session 3, students add interest to the story "The Unbelievable Trip to the Store". They learn how to insert and format images. Then they apply these skills to illustrate remarkable events including seeing a car with an elephant on its roof, witnessing a monkey in front of the store door, and glimpsing a frog riding on the back of a bird. This "unbelievable" story will teach students picture formatting techniques.
- ➢ In session 4, students continue their job as editors. This time, they are editing the content of a comic strip. To prepare for this activity, they must first learn how to draw and format shapes and Word art. Once students can apply their skills confidently, they create a funny comic that will make the children reading it laugh and smile.
- $\triangleright$  In session 5, students learn how to use the cut, copy, and paste tools to edit a story. To begin, students engage in a practice exercise. Once they have mastered these basic editing tools, they apply their knowledge to edit the story entitled "The Copy Cats."
- ➢ In session 6, students prepare the storybook "A Collection of Stories Written for Children" for publication. To begin, they edit the document to correct any spelling or grammar errors. Afterwards, they use a checklist to verify that the document is ready for publication. Last minute changes are made to the book. Once it is perfect, the document is shared with others.

### **Implementation and Technology Integration Ideas**

Have your students become proficient editors using the fun activities in TechnoEditor. Easy to follow instructions introduce word processing tasks in a meaningful way. The activities are suitable for any teaching situation. Select the option that works best for you.

TechnoEditor integrates into varied areas of the curriculum:

- *Language Arts Unit*: Include TechnoEditor as part of an engaging language arts unit. Build strong foundational skills to make learners future ready. Students will apply the essential writing and communication skills achieved in this project in countless ways in their educational and career paths.
- *Computer Applications Class*: TechnoEditor is a fun and authentic way to teach word processing skills. With the goal of designing a fun storybook for their target audience of young children, students are inspired to create an interesting and unique document. The project includes a Summary of Skills that details word processing learning outcomes. Students learn how to format text, insert pictures, format objects, draw shapes, create Word Art, use the clipboard to cut, copy, and paste, adjust page layout, and more!
- *Reading Buddies*: Peer mentoring by partnering different grade level classrooms can be used for mutual benefits. Build reading skills in younger children and develop social skills in older students as they learn to be positive role models. In addition to the traditional reading of books, a one-of-a-kind storybook can be created using TechnoEditor. It can be printed, shared with, and presented to the younger child as a keepsake.
- *After School Program*: With the variety of ages in a before or after school group, take advantage of the 'it takes a village' nature of the small community. Pair students of different ages. The older student can follow the instructions in TechnoEditor while the younger student can make choices about pictures, fonts, and more. When a task can be done by the younger student, have the 'work' shared to keep both partners engaged in the task. The resulting storybook is co-authored by both learners. Technological as well as social skills such as patience, collaboration, and empathy are enhanced by a cooperative learning experience.

### **Preparing to Teach TechnoEditor**

Complete the following:

Step 1: Read the "Get Started in 5 Easy Steps" Instructions Step 2: Install PDF App Step 3: Share the Editor folder with Students Step 4: View Sample Storybook (Optional) Step 5: Google Classroom and TechnoKids Templates (Optional) Step 6: Select Assessment Tools (Optional) Step 7: Print Handouts (Optional)

Step 8: Download Files from the TechnoHub Resource Center (Optional)

**Step 1: Read the "Get Started in 5 Easy Steps" Instructions**

Visit the *Getting Started* page to jump start your use of TechnoKids projects. It has everything you need to know about accessing files, installing PDF viewers, viewing a project folder, and sharing resources with students.

https://www.technokids.com/support/getting-started.aspx

**Step 2: Install PDF App**

The teacher guide and student workbook are in PDF format. The files have security settings and are best viewed using Adobe Reader or a recommended PDF viewer.

Each assignment in the workbook is available as an individual worksheet. Students can read the instructions and type answers into the worksheets. Adobe Acrobat Reader is recommended for desktop devices or Kami can be used if working web based.

https://www.technokids.com/support/getting-started.aspx#step2

**Step 3: Share the Editor folder with Students**

The *Editor folder* contains templates and worksheets. This folder can be placed on a local computer, memory stick, school server, or private web-based folder (not available to the public).

- 1. Open the *TechnoEditor Resources* folder.
- 2. Copy the *Editor folder*.
- 3. Paste it in a desired share location or upload the folder contents to a private web-based location.

**Step 4: View Sample Storybook (Optional)**

A sample completed Storybook that has been edited using the instructions in Sessions 1 – 6 is available. View it in advance of starting to gain an understanding of the final, edited project.

- 1. Open the *TechnoEditor Resources* folder.
- 2. Open the *Samples* folder.
- 3. View the *Storybook Sample*.

### **Step 5: Google Classroom and TechnoKids Templates (Optional)**

This project has templates. When creating assignments using Google Classroom, it is recommended that you convert the files to Google Docs before sharing.

- 1. Open a template such as *A Collection of Stories Written for Children* in Google Docs.
- 2. From the File menu, select *Save as Google Docs*. This will create a new file that is native to Google.
- 3. Close the open template.
- 4. **Share the converted file with students.**

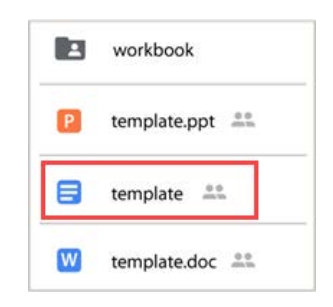

5. TIP: You may want to delete the original template to avoid confusion. To identify the file, look for the extension .docx or .doc.

TIP: If you plan to share the converted template using a Google Classroom, when attaching the file to the assignment, select *Make a copy for each student*.

**Step 6: Select Assessment Tools (Optional)**

TechnoEditor has tools for assessing and evaluating student work. Review the contents of the *TechnoEditor Resources\Assessment* folder. It includes a summary of skills, marking sheet, reviews, and skill reviews. Files are customizable.

**Step 7: Print Handouts (Optional)**

At the end of the project, you can send home a parent letter or certificate to celebrate learning. These files are in the *TechnoEditor Resources\Handouts* folder.

**Step 8: Download Files from the TechnoHub Resource Center (Optional)**

TechnoKids has resources you can use to help students identify the function of a tool. Tool summary documents and/or flashcards are available for Word. Use these resources to create a bulletin board, introduce or review tools, or provide a reference guide.

- 1. Visit TechnoHub and sign in.
- 2. From the *Welcome* menu, choose *Resource Center*.
- 3. Select *Google*. Tick *Docs*.
- 4. At the top of the window, select *Start Download*.

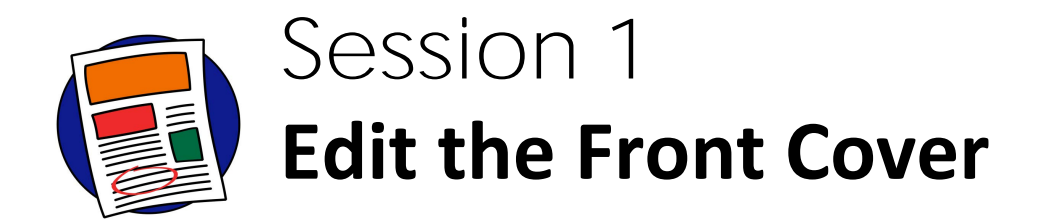

In this session, students are introduced to Google Docs. They learn how to perform basic word processing tasks such as how to select, format, and delete text. They apply this knowledge to edit the front cover of the book, "A Collection of Stories Written for Children".

Assignment 1: Introduction to TechnoEditor Assignment 2: Label the Parts of the Google Docs Window Assignment 3: Explore Google Docs Assignment 4: Formatting Text Assignment 5: Edit a Book Cover Session 1 Review: About Google Docs

Session 1 Skill Review: Make a Name Card

Session 1 Extension Activity: Adjust Line Spacing

Session 1 Extension Activity: Get Help

### **Session 1 Getting Started**

#### **Overview**

In this session, students are introduced to Google Docs. They learn how to perform basic word processing tasks such as how to select, format, and delete text. They apply this knowledge to edit the front cover of the book, "A Collection of Stories Written for Children".

### **Materials**

- Google Docs
- Google Docs Flashcards (optional)
- *A Collection of Stories Written for Children* template
- Workbook folder PDF assignments, reviews, skill reviews, and extension activities
- *Storybook Sample* file
- Session 1 Review: About Google Docs (optional)
- Session 1 Skill Review: Make a Name Card (optional)
	- o *Name Card* sample
- Session 1 Extension Activity: Adjust Line Spacing
- Session 1 Extension Activity: Get Help

#### **Teacher Preparation**

*(Refer to the Preparing to Teach section of this guide for instructions)*

- Make the *Editor* folder available to students. It has the template required to complete Assignments 3 and 4.
- Determine a location for students to save their work during this project.
- (Optional) A template is required to complete the project. If using Google Classroom, you may want to convert the file to a native Google Docs format before providing your students' access. Refer to Step 5 in the *Preparing to Teach TechnoEditor* section.
- (Optional) Print the flashcards listed in the materials list for this session. Download them from the Resource Center in TechnoHub.
- View the sample file *Storybook Sample* to gain an understanding of the task.
- Review the assessment tools. A customizable *Marking Sheet* is available in the Assessment folder.

### **Teaching Strategy**

In this project, students become an editor. Explain the TechnoEditor project scenario:

In this project, you assume the role of an editor. An editor has the important job of making *certain a publication is ready for printing. They must review a document and notice the places where they can make improvements. An editor will delete, insert, format, and rearrange the content of a publication to make it looks its best. The job requires a keen eye. As the editor, you have the responsibility of getting a children's book ready for printing. What changes do you need to make to get it ready?*

In this session, students edit the front cover of a storybook. Explain session scenario:

*In this session, you edit the front cover of a storybook. Your first job as editor begins with making changes to the cover of the book, "A Collection of Stories Written for Children". This book has a series of poems, short stories, and comics that children of all ages will enjoy. You must edit the front cover to make it look great!*

*Often people choose a book to read based on the appearance of the cover. Readers may think, "if it doesn't look good, it isn't good to read". You want young children to like the "look" of the book. For this reason, you will get to know some basic tools in Google Docs to help transform the front cover into an eye-catching must-read!*

### Assignment 1: Introduction to TechnoEditor

In this assignment, students gain an understanding of the role of an editor as well as how Google Docs can help them do their job. Before you begin, introduce the following terms:

- *Editor:* Someone who makes changes to the content of a document to get it ready for publication.
- *Word Processing:* A device used to create, edit, format, and share text-based documents.

### Assignment 2: Label the Parts of Google Docs Window

In this assignment, students are introduced to Google Docs. They label the parts of the Google Docs window. Select an instructional strategy:

- *Group Treasure Hunt:* Complete it as a teacher directed activity. Make it a 'treasure' hunt. Call out the name of the part, and then have students place their mouse pointer over the appropriate location in their window.
- Independent Task: Provide the assignment in either a printed or digital format. Students complete the worksheet by matching the numbers with the names.

### Assignment 3: Explore Google Docs

In this assignment, students explore the Google Docs menus, toolbar, and workspace. Encourage students to "click around". They will need to open each menu and read the options to answer the questions. To discover a tool name, they must hover over the icon and read the tool tip.

### Assignment 4: Formatting Text

In this assignment, students learn how to perform basic word processing tasks such as selecting text, formatting the appearance of words, changing the alignment, deleting unwanted text, and undoing a mistake. Encourage students to experiment with the tools and options to gain familiarity with Google Docs.

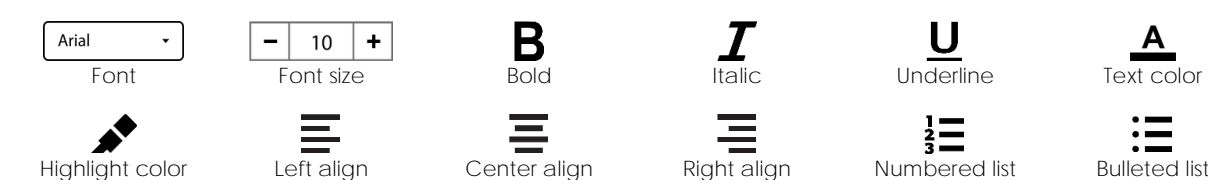

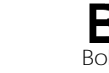

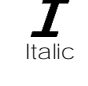

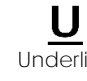

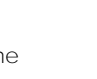

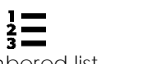

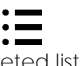

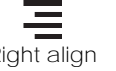

#### Assignment 5: Edit a Book Cover

In this assignment, students apply their knowledge of the formatting tools to edit the appearance of the book cover for *A Collection of Stories Written for Children*.

#### **Lesson Plan**

Assignment 1: Introduction to TechnoEditor

- Discuss the role of an editor. Answer questions about word processing.
- Read the task list to learn how Google Docs helps an editor do their job.
- Check three tasks on the list you already know how to do.

Assignment 2: Label the Parts of the Google Docs Window

• Label the diagram to identify the parts of the Google Docs window.

Assignment 3: Explore Google Docs

- Open a blank document in Google Docs.
- In the title box, rename the file **explore**.
- Examine the menu bar and answer questions about tools under menu items.
- Find the names of tools given their function and icons.
- Investigate two methods to change the size of the workspace.
- Close Google Docs.

Assignment 4: Formatting Text

- Open the document *A Collection of Stories Written for Children* in Google Docs.
- Rename the document as **edited storybook.** (optional)
- Select text using various methods: click and drag, triple click, and the SHIFT key.
- Format the font, font size, and font style.
- Change the text color to make the words eye-catching.
- Highlight text to show important information.
- Adjust the text alignment.
- Organize information into a list using the numbering and bullet tools.
- Clear formatting to return text to normal.
- Delete text using the DELETE key, BACKSPACE key, or "replace selection as you type".
- Undo or redo an action to edit text.
- Make a new folder named Editor and move the document into it.
- Close Google Docs.

Assignment 5: Edit a Book Cover

- Open the document edited storybook in Google Docs.
- Apply knowledge to edit the appearance of the front cover.
- Close the program.

#### **Learning Objectives**

#### Content Knowledge:

- understand the role of an editor
- list the features of a word processing program and how it helps editors do their jobs

#### Operating Environment

- open and close a program
- locate a tool or option on the menu bar or toolbar
- name a file
- change the workspace by hiding/showing the menu bar and side panel
- adjust the magnification of a document
- navigate to a file
- open a document
- create a folder (optional)
- move a file to a folder (optional)
- search for help to complete a task (optional)

#### Word Processing

- identify the parts of the program window
- select text using multiple methods (e.g., click and drag, triple click, SHIFT key)
- format the font typeface
- scale the font size using multiple methods
- apply a font style such as bold, italic, and underline
- format the text color
- highlight text by placing color behind a selection
- align text to the left, center and right
- number a list of text
- bullet a list of text and select the symbol style
- clear formatting to return text to normal
- delete text using multiple methods
- remove a series of actions using *Undo*
- replace a series of actions using *Redo*
- adjust line spacing (optional)

### Applied Technology

• improve the appearance of text on the book front cover

### **Assignment 1** Introduction to TechnoEditor

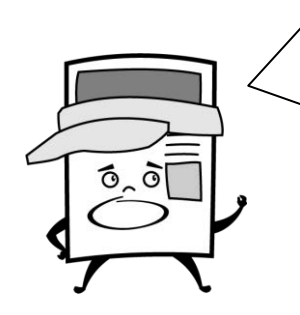

Hi! I am Eddie the editor.

My job is to proofread a document to make sure it is ready for publication. In this project, you will edit the storybook "A Collection of Stories Written for Children".

Read to learn how Google Docs can help you do the job of an editor.

**What Is an Editor?**

An editor is a person who edits documents to get them ready to share with others. Their main job is to find and fix mistakes. An editor may proofread a magazine article, book, blog post, web page, or newspaper story.

An editor needs to do more than edit spelling and grammar. They must check the wording to make sure the information is easy to understand. They also offer ideas on how to make the pages look better. These changes can make a document more interesting to readers.

**What Is Word Processing?**

Word processing is using a computer to create, edit, and share documents. Of all computer programs, word processing is used the most.

The best thing about using word processing over writing by hand is that mistakes are simple to fix. You can make changes without having to re-write a document or make a mess by scratching words out.

- 1. List **two** ways you have used a word processing program in the past:
	- $\bullet$
	- $\bullet$
- 2. What word processing programs have you used in the past?

Microsoft Office Word

□ Google Docs

- Other:
- 3. Why do you think you will be a good editor?
	- $\Box$  I am good at spelling.
	- **I** I know grammar rules.
	- $\Box$  I can find mistakes easily.
	- $\Box$  I like to change how words and images look on the page.
	- □ Other:

**How Does Google Docs Help an Editor?**

Read the list of 15 tasks Google Docs lets an editor do easily. There are MANY MORE!

4. Check **three** things you already know how to do.

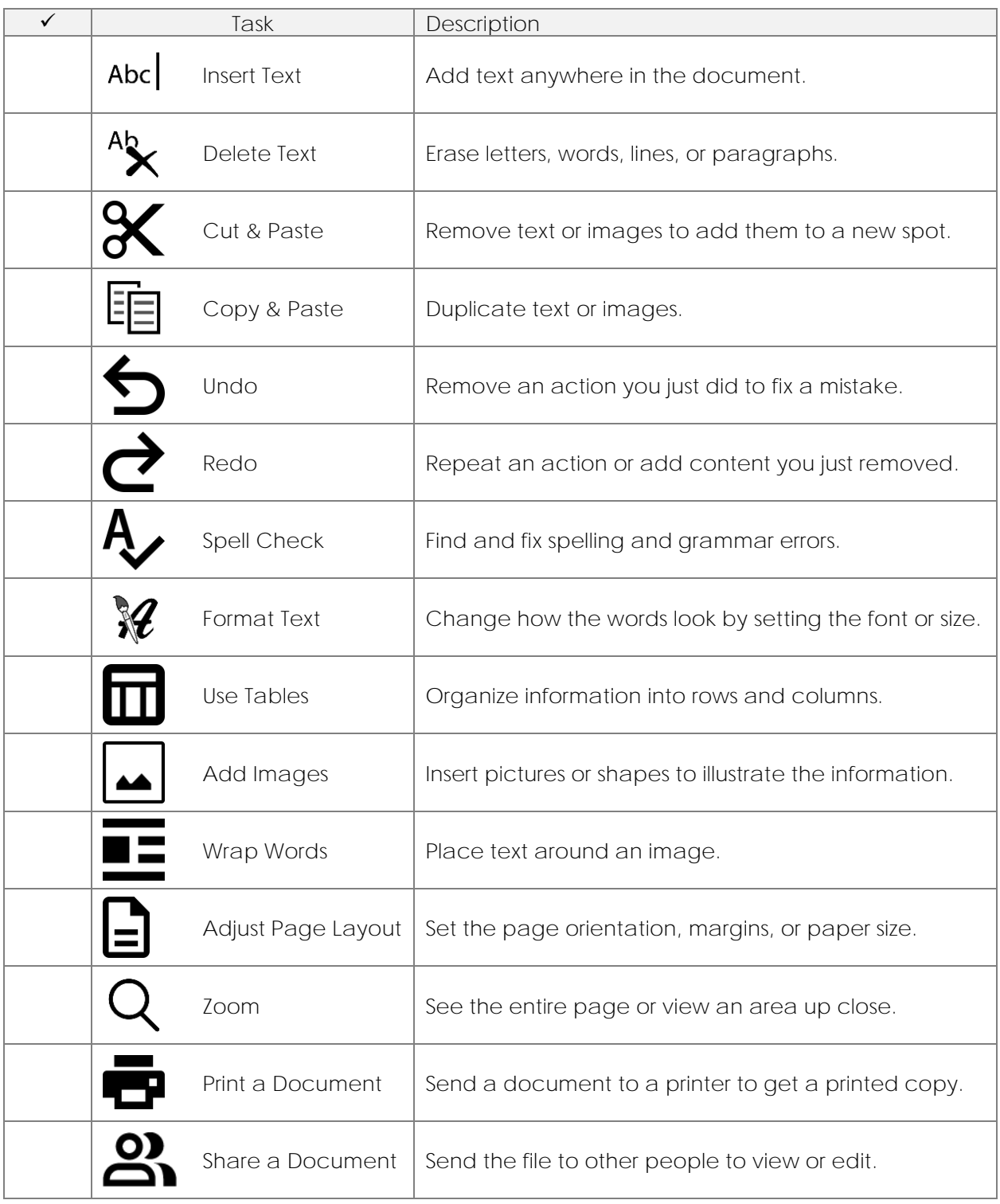

### Assignment 2 Label the Parts of the Google Docs Window

In this assignment, you learn the parts of the Google Docs window.

**Explore Google Docs**

- 1. Open Google Docs. Hover over the tools to discover their name and function
- 2. Look at the image below. Read the descriptions. Label the parts of the window with the matching number.

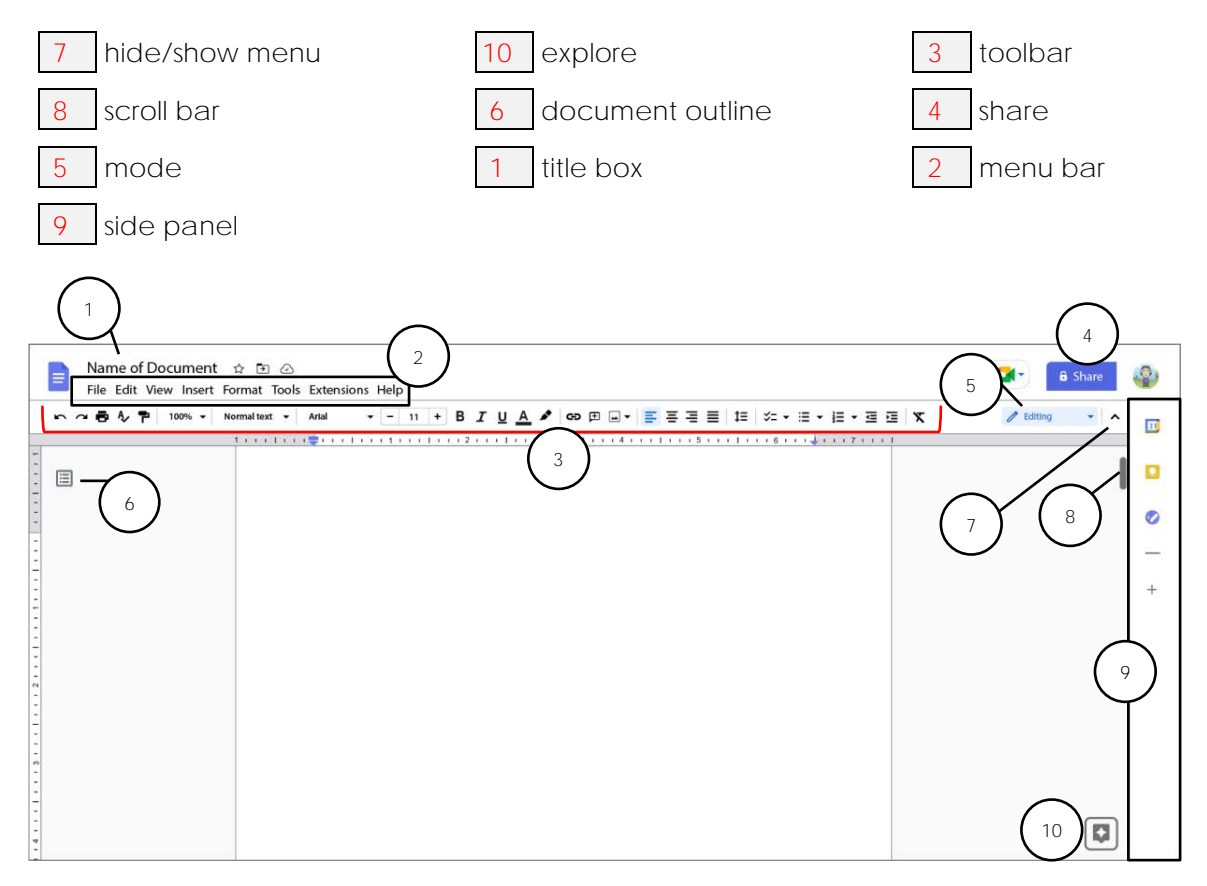

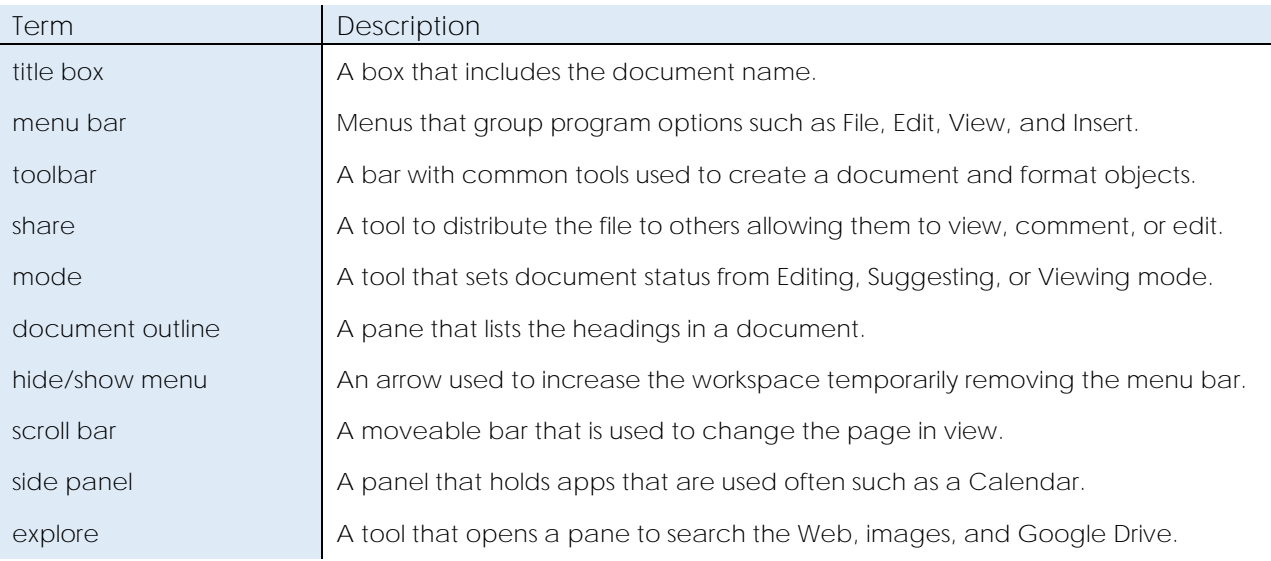

### Assignment 3 Explore Google Docs

In this assignment, you explore Google Docs to learn where to find program tools and options.

**Open Google Docs to a Blank Document**

**Name the Document in the Title Box**

- 1.  $\triangleright$  In the title box, click Untitled document.
	- Type **explore**.

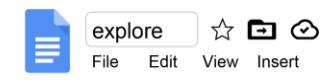

Why should you name a document?

**To find it easily. Keep files organized.**

**Take a Closer Look at Menus**

The menu bar is at the top of the Google Docs window. It is like a menu at a restaurant. It lists choices, which are grouped by similar functions. Read about each menu. Answer the questions.

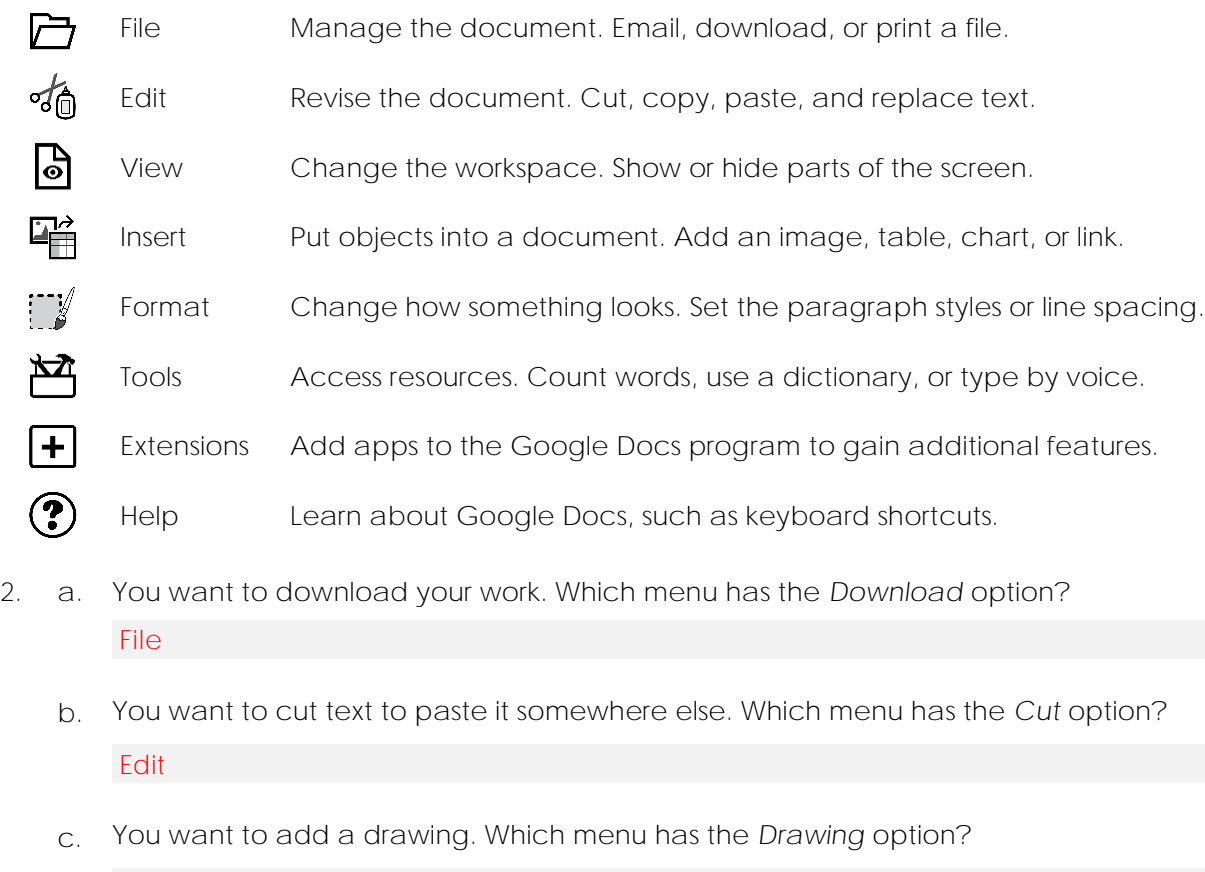

**Insert**

d. You want to shade a paragraph? Which menu has the *Paragraph styles* option? **Format**

**Explore the Tools on the Toolbar**

Hover over the tools to see their name. Answer the questions.

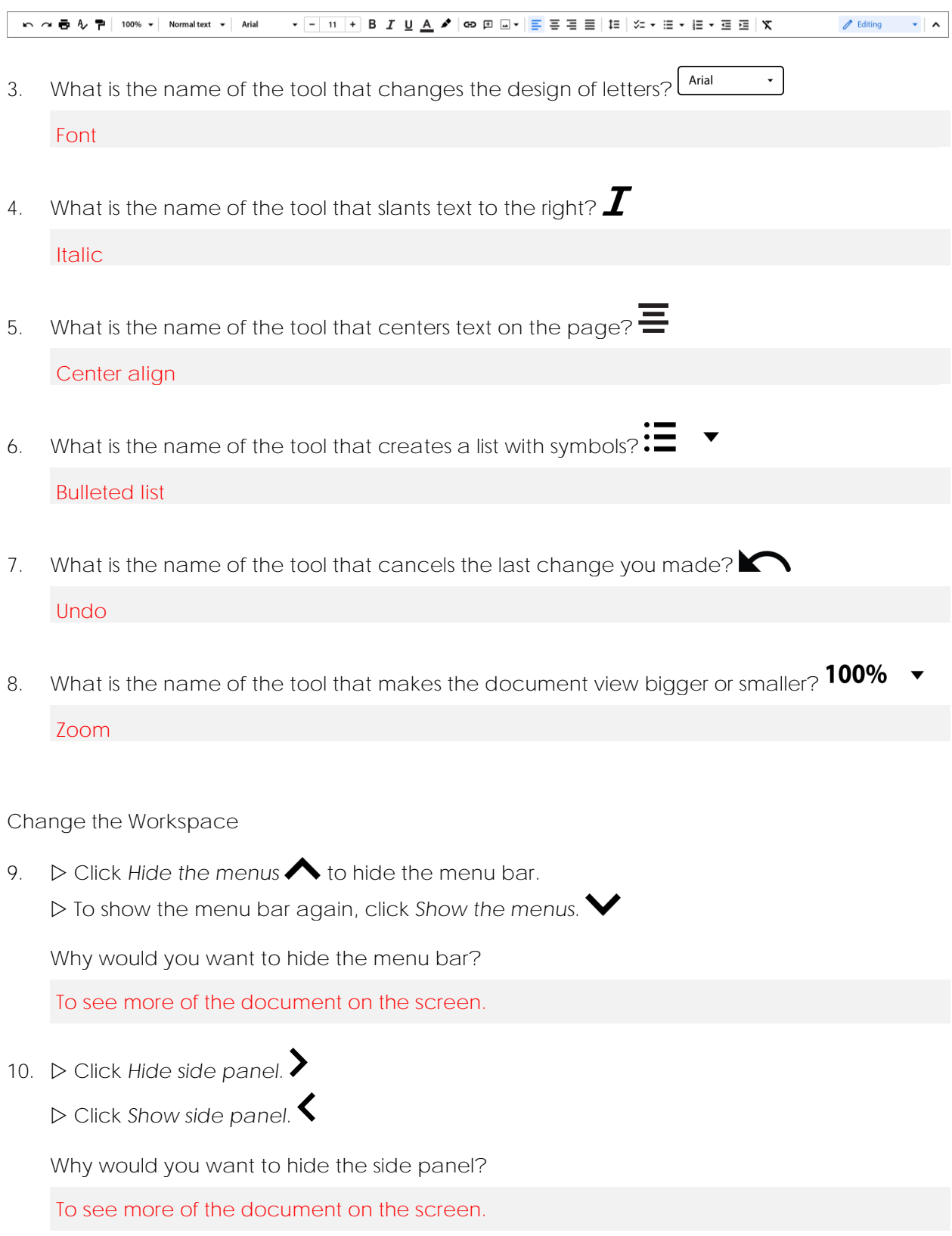

### **Close Google Docs**

### Assignment 4 Formatting Text

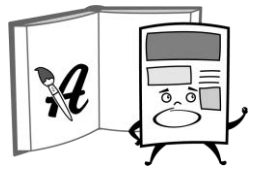

Format means to "change the appearance" of something. Learn to use the formatting tools on the toolbar. These tools will let you edit the front cover of the storybook in the next assignment.

**Open "A Collection of Stories Written for Children" in Google Docs**

1. Open *A Collection of Stories Written for Children* template.

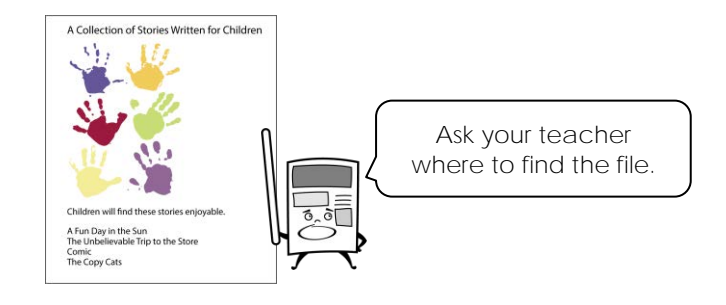

### **Three Ways to Select Text**

Before you can make any changes to the text, you need to tell the computer what it is that you want to change. You need to **select the text**. There is more than one way to do this.

2. a. *Click and Drag:* Paint over the text you want to select.

 $\triangleright$  Place the cursor in front of the first letter in the title.

 $\triangleright$  Hold the mouse button or touch pad. Drag over the title.

b. *Triple Click:* Select an entire line or paragraph.

 $\triangleright$  Click anywhere on the page to deselect the text.

 $\triangleright$  Tap the mouse button or touch pad 3 times anywhere on the title. A Collection of Stories W

c. *SHIFT:* Select large blocks of text quickly.

Click anywhere on the page to deselect the text.

- Place the cursor in front of the first letter of the title. **<sup>I</sup>**A Collection of Stories Written for Children
- $\triangleright$  Press and hold the SHIFT key.
- $\triangleright$  Place the cursor after the last letter in the title.

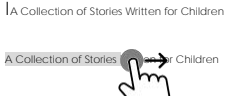

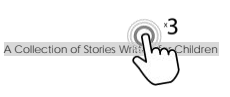

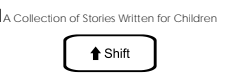

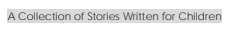

#### **Format the Font**

*Font* is the design of the letters or *characters*. You can choose from many fonts to change the way the letters look.

- 3. Select the title *A Collection of Stories Written for Children*.
	- Click the *Font* arrow.  $\blacktriangledown$
	- $\triangleright$  Drag the scroll bar to see the choices. Pick one you like.

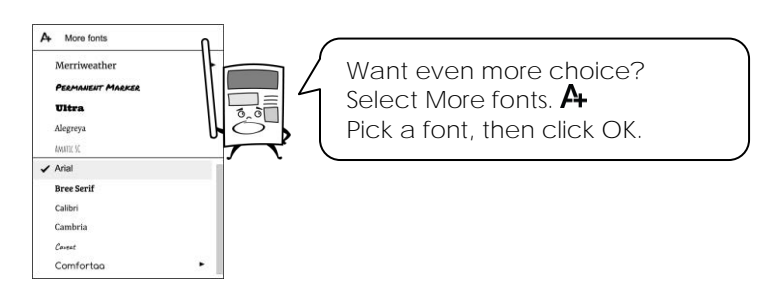

**Three Ways to Format Font Size**

*Font size* is the height of the letters. Size is measured in points. There are 72 points to one inch. Try the different ways to change the font size!

- 4. a. *Font Size Tool:* Choose a size from a list of preset sizes.
	- $\triangleright$  Select the title.

Click *Font size*. Pick a size from the list.

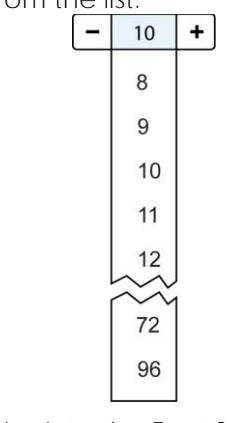

- b. *Custom Size:* Type a custom size into the Font Size box.
	- $\triangleright$  Select the title.

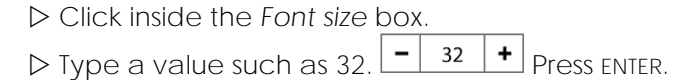

- c. *Increase Font Size and Decrease Font Size*: Grow or shrink by a point at a time.
	- $\triangleright$  Select the title.
	- $\ddot{\phantom{1}}$  Click *Increase font size*. Click *Decrease font size*.

### **Format the Font Style**

*Font Style* is the way letters can be made "fancy". For example, text can be styled as normal, **bold**, *italic*, *bold italic*, or underline. You can add one style or many.

- 5. Select the title. A Collection of Stories Written for Children
	- $\triangleright$  Try each of the font styles. It will change color to show it has been added.  $\begin{array}{ccc} \mathbf{B} & \mathbf{I} & \mathbf{U} \end{array}$ 
		- **B** Bold: Darken text
		- $\boldsymbol{I}$
- Italic: *Slant* text to the right.
- $\mathbf U$ Underline: Place a line below text.

### **Format the Text Color**

*Text Color* is the color of the words. This adds lots of interest to your work!

- 6. Double click on the word **Collection** in the title to select it.
	- **D** Click Text color. **A** Pick a color.

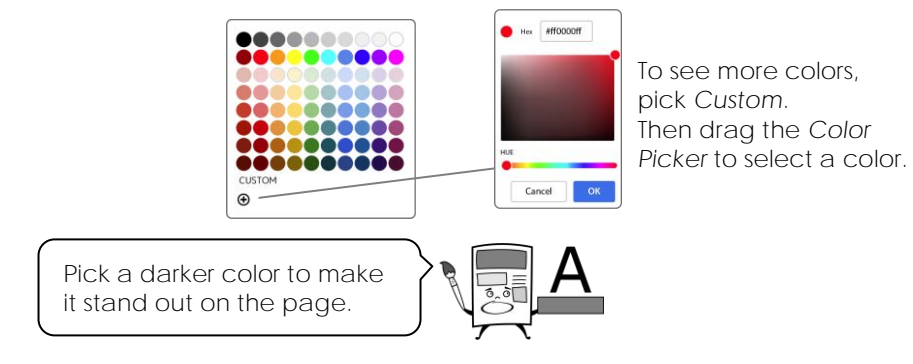

### **Highlight Color**

*Highlight color* fills the line space behind text to show important information.

7.  $\triangleright$  Select the title.

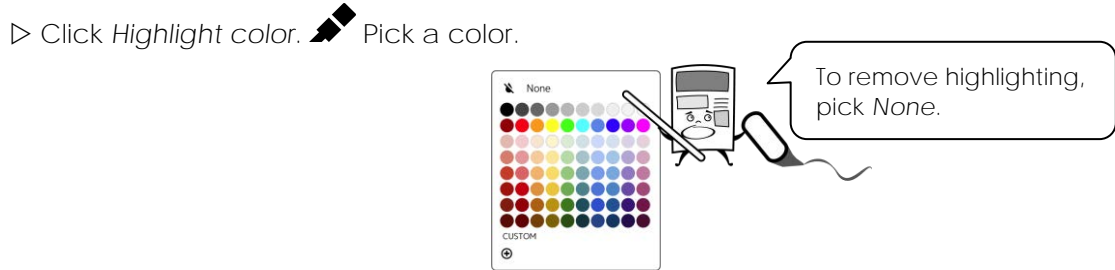

#### **Align Text**

*Alignment* is how words or objects are placed on the page compared to other objects or the margins. As an example, right-aligned text lines up with the right margin.

- 8.  $\triangleright$  Select the title.
	- $\triangleright$  Try each alignment tool.

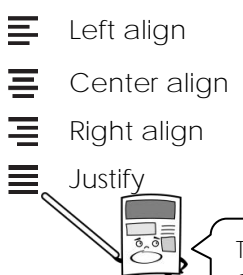

There is not enough text in the title to apply *Justify*. A larger amount of text is needed to spread out the text to reach both margins.

**Create a Numbered List**

*Numbering* adds a number beside each item in a list.

- 9.  $\triangleright$  Select the title.
	- **D** Click Numbered list. **}** →
	- $\triangleright$  Remove the numbering by clicking *Numbering* again.  $\frac{1}{3}$

**Create a Bulleted List**

A bullet is a decorative symbol. *Bullets* are used to create a list of items.

- 10.  $\triangleright$  Select the title.
	- Click the arrow beside *Bulleted list*.
	- $\triangleright$  Pick a symbol.

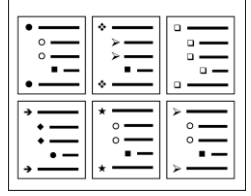

D Remove the bullet by clicking *Bulleted list* again. **:** ■

**Clear Formatting**

*Clear Formatting* removes all changes to text, returning it back to normal.

11.  $\triangleright$  Select the title. A **Collection of Stories Written for Children** 

 $\triangleright$  Click Clear formatting.  $\mathbf{\overline{X}}$ 

### **Three Ways to Delete Text**

When you delete text from a document, it means it is removed completely. On a page written by hand, you might use an eraser. In Google Docs, erasing can be done many ways. Try them out by deleting the word *Collection*.

- 12. a. *Delete Key:* Removes a letter in front of the cursor. **Place the cursor in front of the 'C' in the word Collection. ICollection**  $\triangleright$  Press the DELETE key on the keyboard once.  $\frac{b^{\text{even}}}{b^{\text{odd}}}$  and the **lotter of lotter on** 
	- b. *Backspace Key:* Removes a letter behind the cursor. **Place the cursor after the 'n' in ollection. Constant in the cursor after the 'n' in ollection** 
		- Press the BACKSPACE key on the keyboard once. [ **E-Backspace** ollectiol
	- c. *Replace an Entire Selection:* Replace selected text with a keyboard key entry. ollection<sub>7</sub>  $\mathbf{Z}$  Tap the mouse button or touch pad 2 times over **ollectio**.  $\triangleright$  Press any key on the keyboard.

### **Undo or Redo Actions**

Fix mistakes using the Undo and Redo tools.

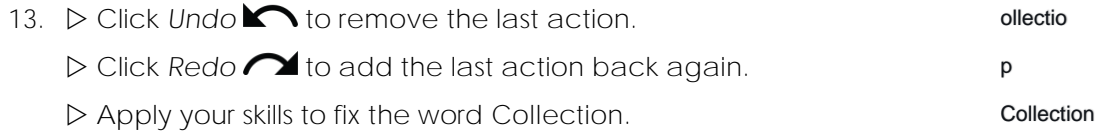

**Make a Folder and Move the Document (Optional)**

You can use folders in Google Drive to organize your work. Follow the steps below to move your work into an *Editor* folder.

You will not need to complete this step if you are using a template opened from a Google Classroom assignment.

- 14.  $\triangleright$  Click Move beside the title.  $\blacksquare$ 
	- Click *Back* to view **My Drive**.
	- Click *New Folder*.
	- Type **Editor Files**. Press the checkmark.

**Editor Files** 

Select *Move here*.

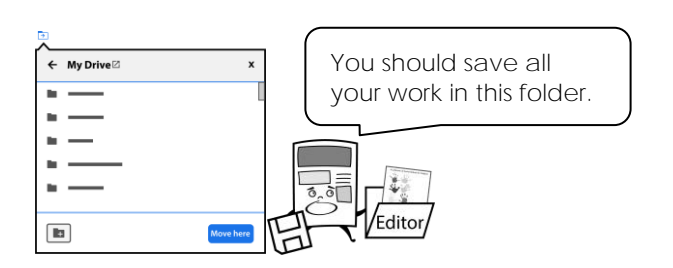

**Close Google Docs**

### Assignment 5 Edit a Book Cover

Young readers will see the cover first when they look at the book. Format the text to improve the appearance of the title page in the story.

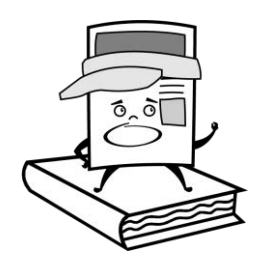

 $|100\%|$ 

**Open the Edited Storybook in Google Docs**

**Change the View to Whole Page**

1. **D** Click *Zoom*. **100%**  $\blacktriangledown$ 

 $\triangleright$  Explore the options. Find one that will show the whole page.

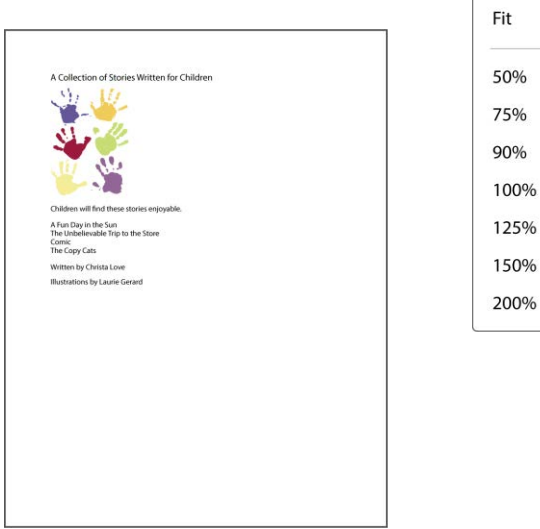

**Add Student Name to the Storybook Cover**

2.  $\triangleright$  Position the cursor below the last sentence on the page.

Type **Edited by Student Name**.

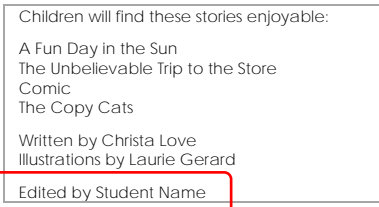

### **Format the Storybook Cover**

3. Make the front cover look great.

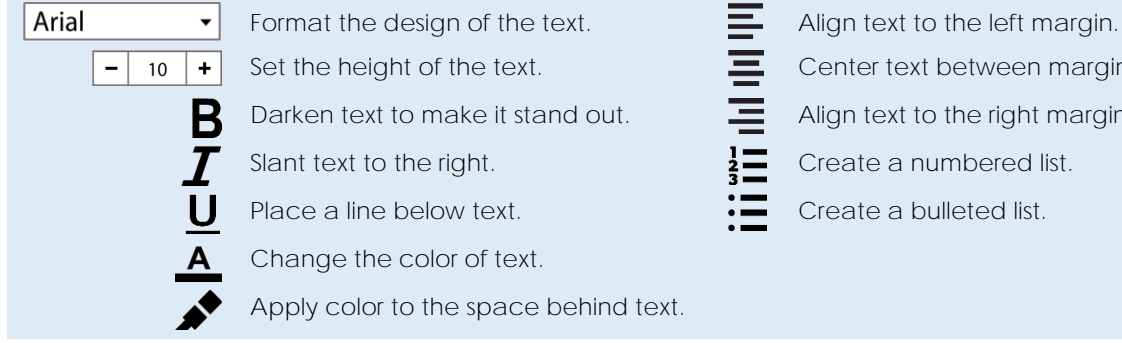

Use the checklist as a guide to make the edits.

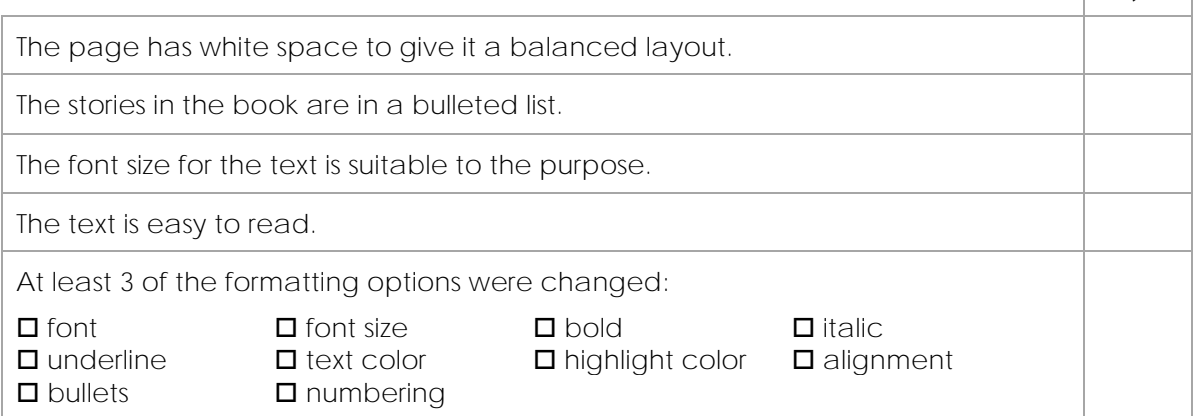

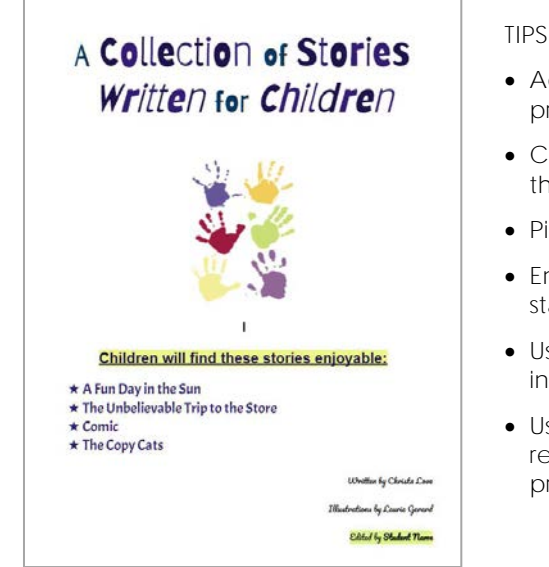

#### **TIPS:**

• Add extra spaces by pressing the ENTER key.

Center text between margins. Align text to the right margin.

✓

Create a numbered list. Create a bulleted list.

- Create a list of the stories in the book.
- Pick a bullet style.
- Enlarge the title to make it stand out.
- Use different fonts to add interest.
- Use colors that are easy to read on screen or when printed.

### **Close Google Docs**

### **Session 1 Review: About Google Docs**

1. Look at the image below. Label the parts of the window with the matching number.

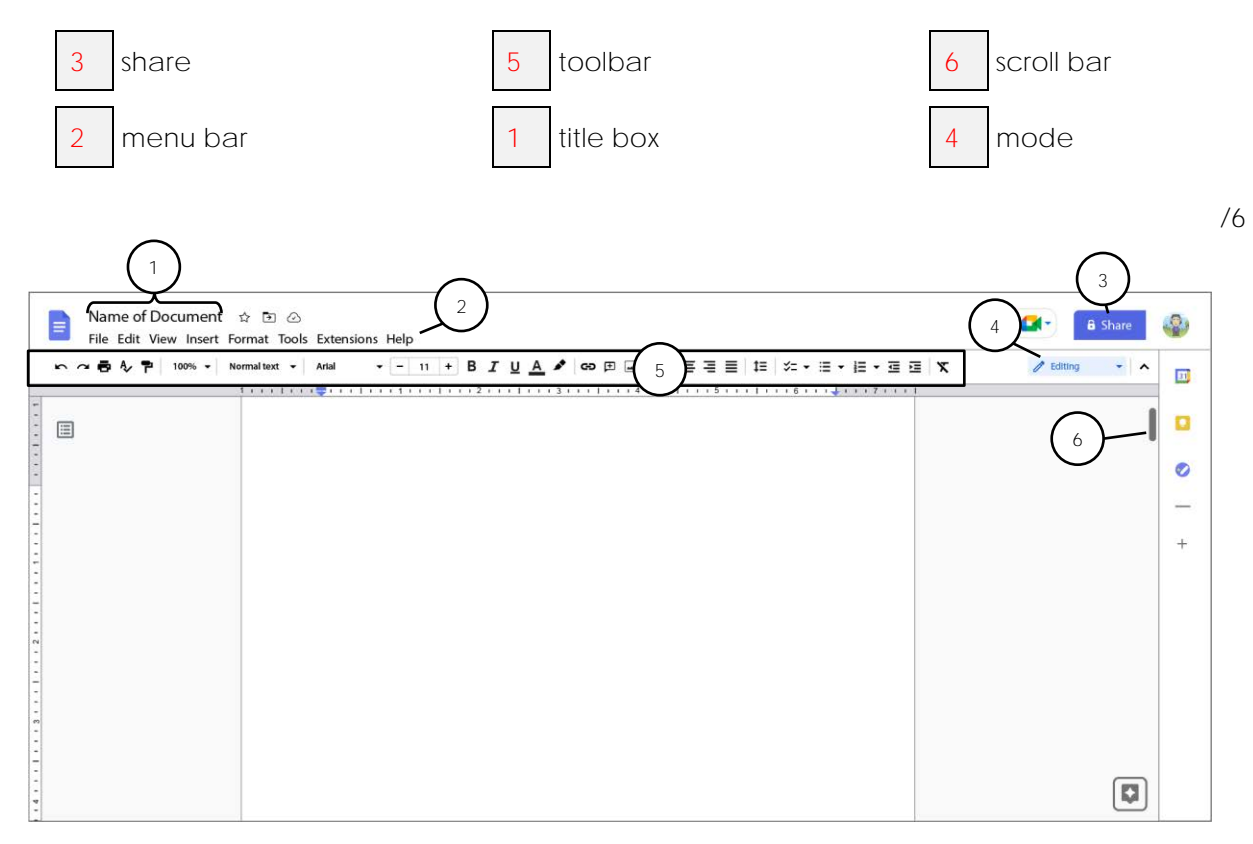

Match the tool to its function.

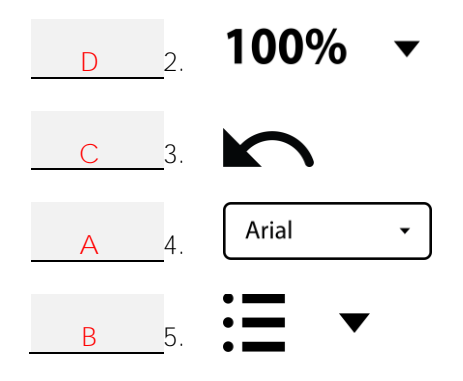

- A Change the font.
- B Create a bulleted list.
- C Undo an action.
- D See the entire page or an area up close.

/4

Answer the following questions:

6. Describe three ways to delete text. **Backspace key Delete key Select text and press any key on the keyboard** /3 7. Why would you use *Highlight color*? **To mark a section of text that you may want to return to later.**

/1

8. Describe two methods of listing text.

**To highlight important information.**

- **Bulleted list – applies a special character at the start of each row of text.**
- **Numbered list – assigns a number at the start of each row of text.**

/2

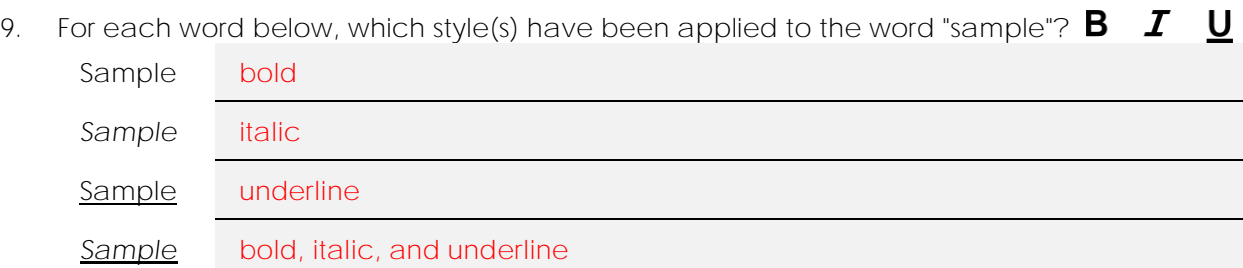

/4

TOTAL: /20

### **Session 1 Skill Review: Make a Name Card**

Let people know who you are by making a name card. You will want it to look great so be sure to use the text formatting tools on the Google Docs toolbar.

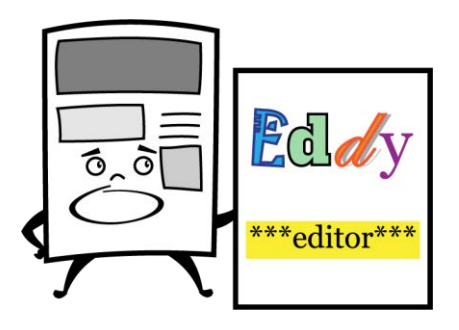

- 1. Add Your Name
	- a. Open a blank document in Google Docs.
	- b. Type your **First Name**.
	- c. Press ENTER.
	- d. Type your **Last Name**.
	- e. Press ENTER.
- 2. Make Your Name Look Great!
	- a. Select the text. Make the font size **72**.
	- b. Select one letter in your name. Use the text formatting tools to make it look great.  $\xrightarrow{\text{Arial}}$   $\overrightarrow{B}$   $\underline{I}$   $\underline{U}$   $\underline{A}$   $\underline{A}$
	- c. Now, select another letter in your name. Make it very different from the one you just formatted.
	- d. Format the rest of the letters in your name.
	- e. When you are finished, apply your knowledge to center the text on the page.

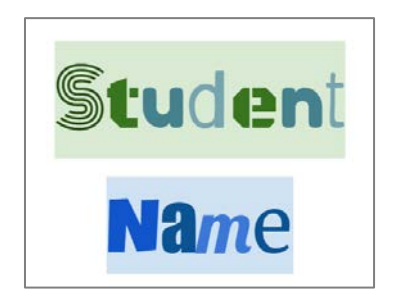

Session 1

- 3. Tell Them Who You Are
	- a. Click the mouse below your last name and press ENTER.
	- b. Type **Editor**.
	- c. Format the text to make it look great. For example:

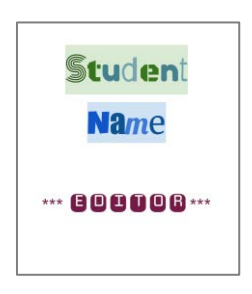

- 4. Print the Name Card (optional)
	- a. Name the document **name card**.
	- **b.** Click Print. **D** Click the Print button.

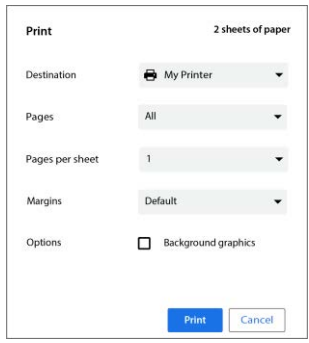

5. Close Google Docs  $\times$ 

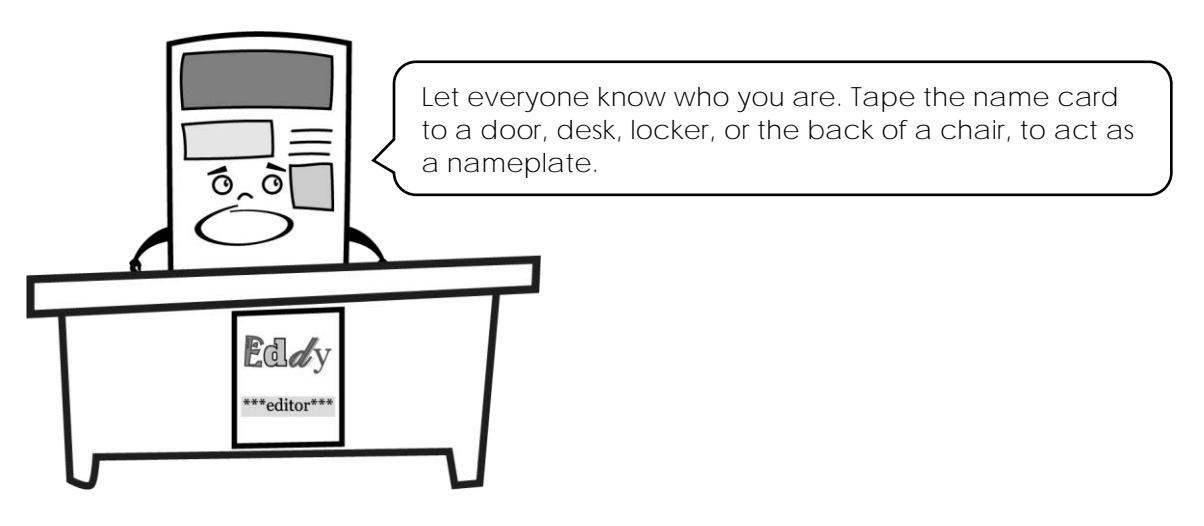

### **Session 1 Extension Activity: Adjust Line Spacing**

Line spacing is the amount of space between the bottom of one line of text to the bottom of the next line of text. You can change the spacing between lines or the amount of space before or after a paragraph.

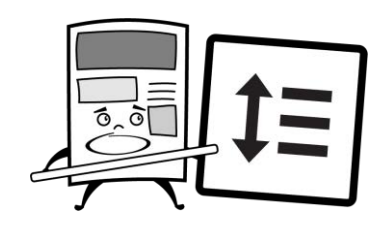

**Change Line Spacing**

- 1. Open a document in Google Docs.
- 2. Select the text you want to change.
- 3. Click *Line & paragraph spacing.*
- 4. Choose one of the following:
	- Click the number of line spaces you want from the list.
	- To set precise measurements, click *Custom spacing*. Type in a value. Click *Apply*.

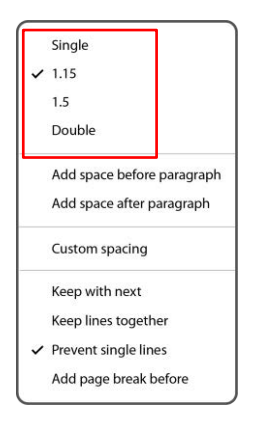

**Questions About Line Spacing**

- 1. What type of line spacing is easiest to read? Why?
- 2. What type of line spacing will put the most amount of information on the page?
- 3. If your teacher wanted to edit your work by making corrections or adding comments about your writing, what line spacing would be best suited to this task?
- 4. If you were designing a document for very young readers, what type of line spacing would you use? Why?

### **Session 1 Extension Activity: Get Help**

*Help* can find an option on a menu quickly. Try it!

- 1. Open a document in Google Docs. Place the cursor in front of any text.
- 2. Select the *Help* menu.
- 3. Type **symbol** in the search box.
- 4. Press ENTER or pick *Insert special characters*.

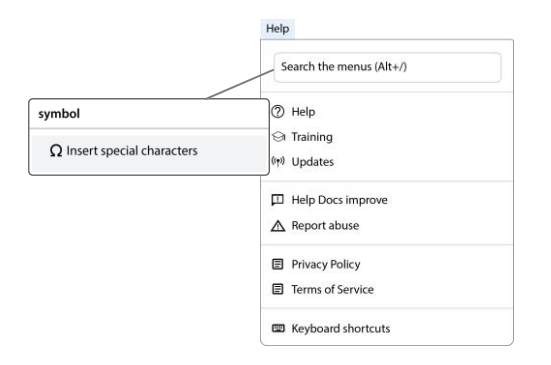

5. The *Insert special characters* box opens. Scroll to explore the choices.

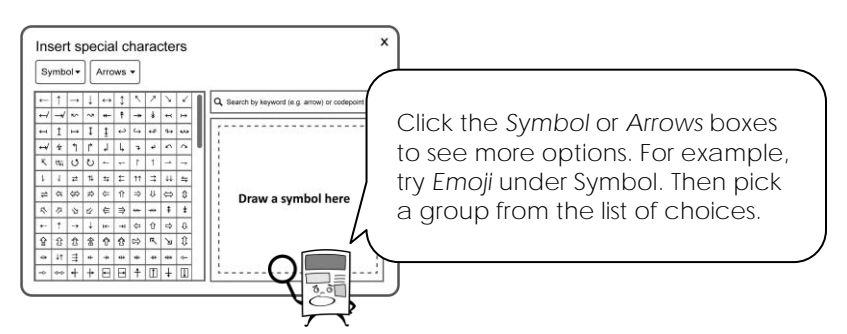

- 6. When you see a symbol you like, click on it to add it to the document.
- 7. Add more symbols, or close the box.  $\blacktriangleright$

**Take the Help Challenge**

8. Type the following topics into *Help* to find out how to complete the task:

**□** border

 $\square$  table of contents

**□** dictionary

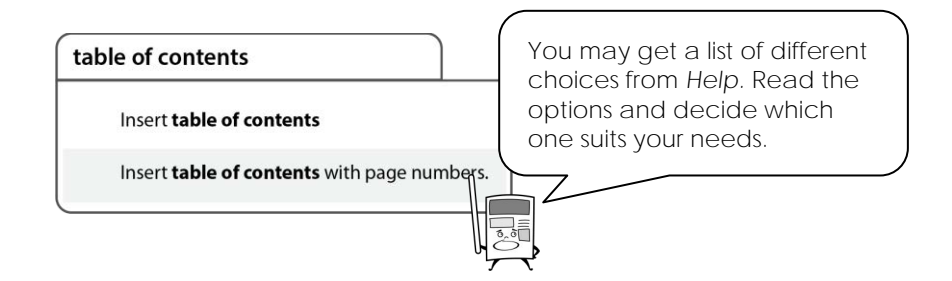

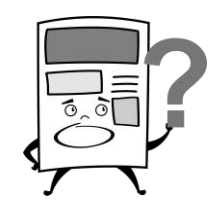

### **TechnoEditor Marking Sheet**

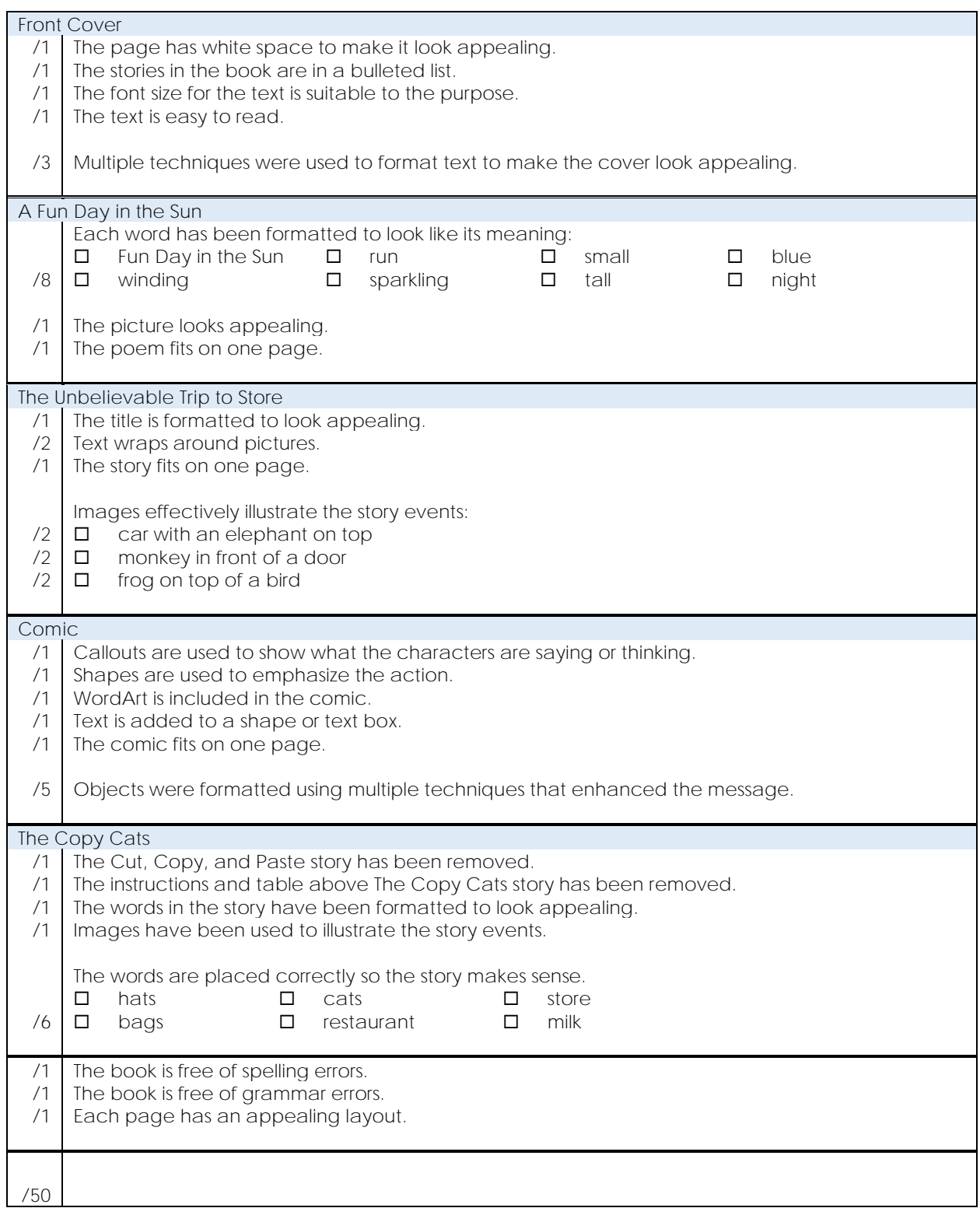